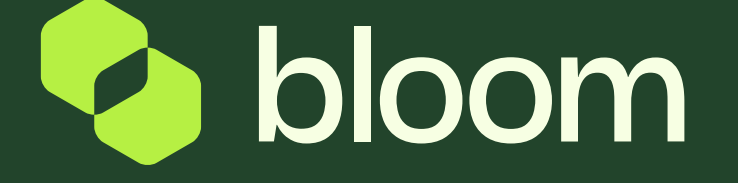

## Responding to Best and Final Offers (BAFO)

A guide to help you to respond to a BAFO request.

Responding to Best and Final Offers (BAFO)

#### **NEW MESSAGES (LAST 30 DAYS)** No Unread Messages MY ITTS WITH PENDING RESPONSES **ITT RESPONSI ITT BUYER TIME TO ORGANISATION CLOSING STATUS TITLE CLOSE** DATE/TIME 18/03/2022 New Offer NEPRO3 **Rloom** 00:32:57  $11:50$ Required  $-LB$  $22.1$ test CRE

#### **OUICK LINKS**

### **STANDARD LINKS**

#### **My Auctions**

**My Contracts** 

Projects

**My RFIs** 

My ITTs

**List of Directories** 

**Organisation Profile** 

**My Categories** 

#### **CUSTOM LINKS**

#### **SERVICE UPDATES ACTIONS**

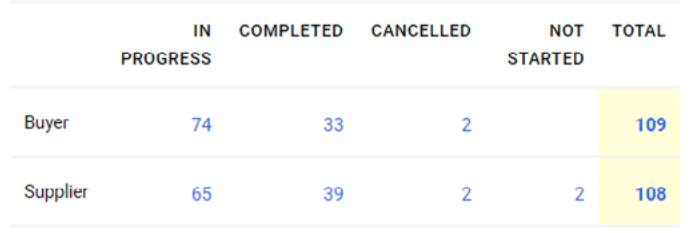

When a client has requested a Best and Final Offer, you will have the opportunity to submit a new price. You will receive notification by email if the client requests this.

Alternatively you can log in and find the relevant ITT on your dashboard.

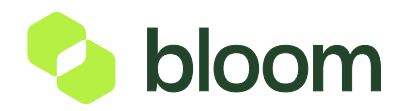

# Responding to Best and Final Offers (BAFO)

Once in the ITT you will be redirected to my response. Scroll down to the Commercial envelope and click the pencil icon to go into edit mode. This page will give you the option to change your pricing. Once completed, press Keep Changes at the top right corner.

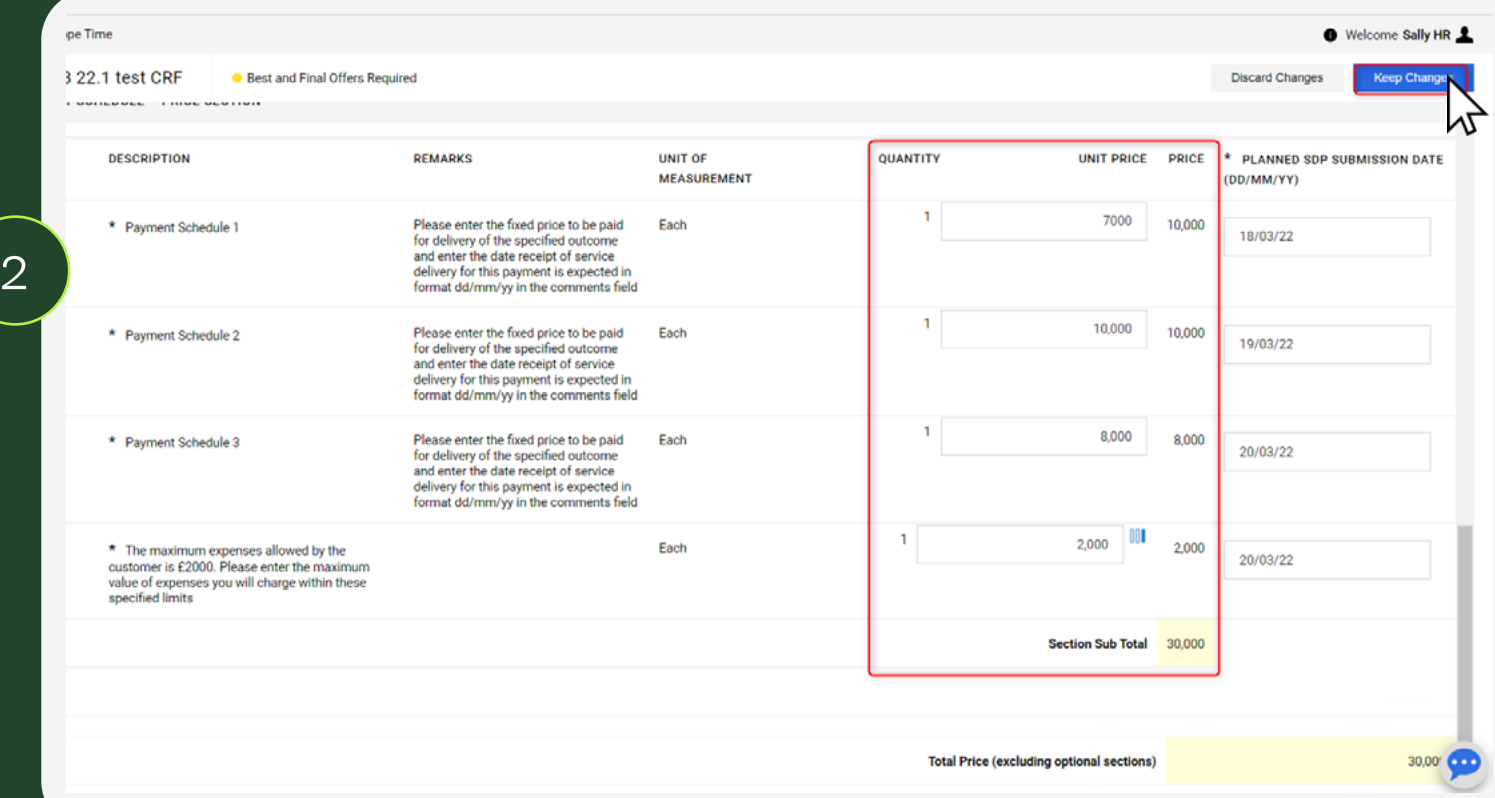

Press Submit Best and Final offer in the top right corner. This will be sent tothe approver. If you don't wish to change your pricing, just select Submit Best and Final Offer and this will also send to the approver.

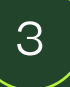

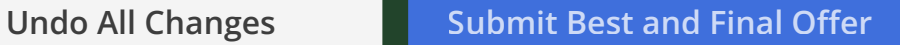

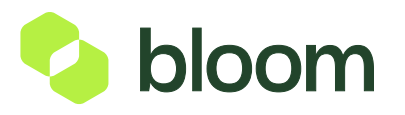